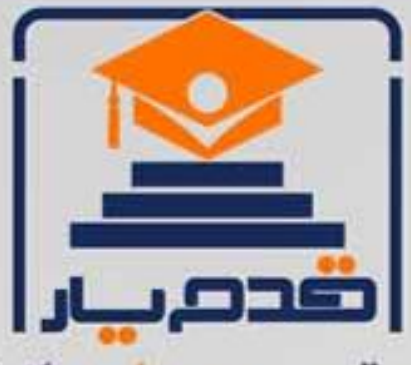

قدم به قدم، همراه دانشجو... WWW.GhadamYar.Com جامع ترین و بهروزترین پرتال دانشجویی کشور (پرتال دانش) با ارائه خدمات رایگان، تحصیلی، آموزشی، رفاهی، شغلی و. براي دانشجويان ۱) راهنمای ارتقاء تحصیلی. (کاردانی به کارشناسی، کارشناسی به ارشد و ارشد به دکتری) ۲) ارائه سوالات کنکور مقاطع مختلف سالهای گذشته، همراه پاسخ، به صورت رایگان ۳)معرفی روشهای مقاله و پایاننامه نویسی و ارائه یکیجهای آموزشی مربوطه ۴)معرفی منابع و کتب مرتبط با کنکورهای تحصیلی (کاردانی تا دکتری) ۵) معرفی آموزشگاهها و مراکز مشاوره تحصیلی معتبر ۶)ارائه جزوات و منابع رایگان مرتبط با رشتههای تحصیلی ۷)راهنمای آزمون های حقوقی به همراه دفترچه سوالات سالهای گذشته ( رایگان ) ۸)راهنمای آزمون های نظام مهندسی به همراه دفترچه سوالات سالهای گذشته ( رایگان ) ۹) آخرین اخبار دانشجویی، در همه مقاطع، از خبرگزاری های پربازدید ۱۰)معرفی مراکز ورزشی، تفریحی و فروشگاههای دارای تخفیف دانشجویی ۱۱)معرفی همایشها، کنفرانسها و نمایشگاههای ویژه دانشجویی ۱۲)ارائه اطلاعات مربوط به بورسیه و تحصیل در خارج و معرفی شرکتهای معتبر مربوطه ١٣)معرفی مسائل و قوانین مربوط به سربازی، معافیت تحصیلی و امریه ۱۴)ارائه خدمات خاص ویژه دانشجویان خارجی ۱۵)معرفی انواع بیمههای دانشجویی دارای تخفیف ۱۶)صفحه ويژه نقل و انتقالات دانشجويي ۱۷)صفحه ویژه ارائه شغل های پاره وقت، اخبار استخدامی ۱۸)معرفی خوابگاههای دانشجویی معتبر ۱۹)دانلود رایگان نرم افزار و اپلیکیشن های تخصصی و… ۲۰)ارائه راهکارهای کارآفرینی، استارت آپ و... ۲۱)معرفی مراکزتایپ، ترجمه، پرینت، صحافی و ... به صورت آنلاین ۲۲) راهنمای خریدآنلاین ارزی و معرفی شرکت های مطرح  $(55)$ WWW.GhadamYar.Ir WWW.PortaleDanesh.com WWW.GhadamYar.Org

 $(9) - 911 + 9 - 1 - A$ 

باما همراه باشید..

 $9.911.9 + A.1$ 

WWW.GhadamYar.com

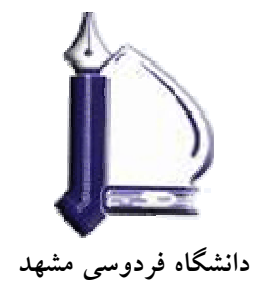

**كتابخانه دانشكده مهندسي** 

# راهنماي استفاده از نرم افزار

# نرم افزار مديريت اطلاعات <sup>و</sup> استنادهاي علمي *9 Endnote*

**تهيه كننده:** 

# فرزانه فرجامي

**پاييز 1387** 

WWW.GhadamYar.com

## **فهرست مندرجات**

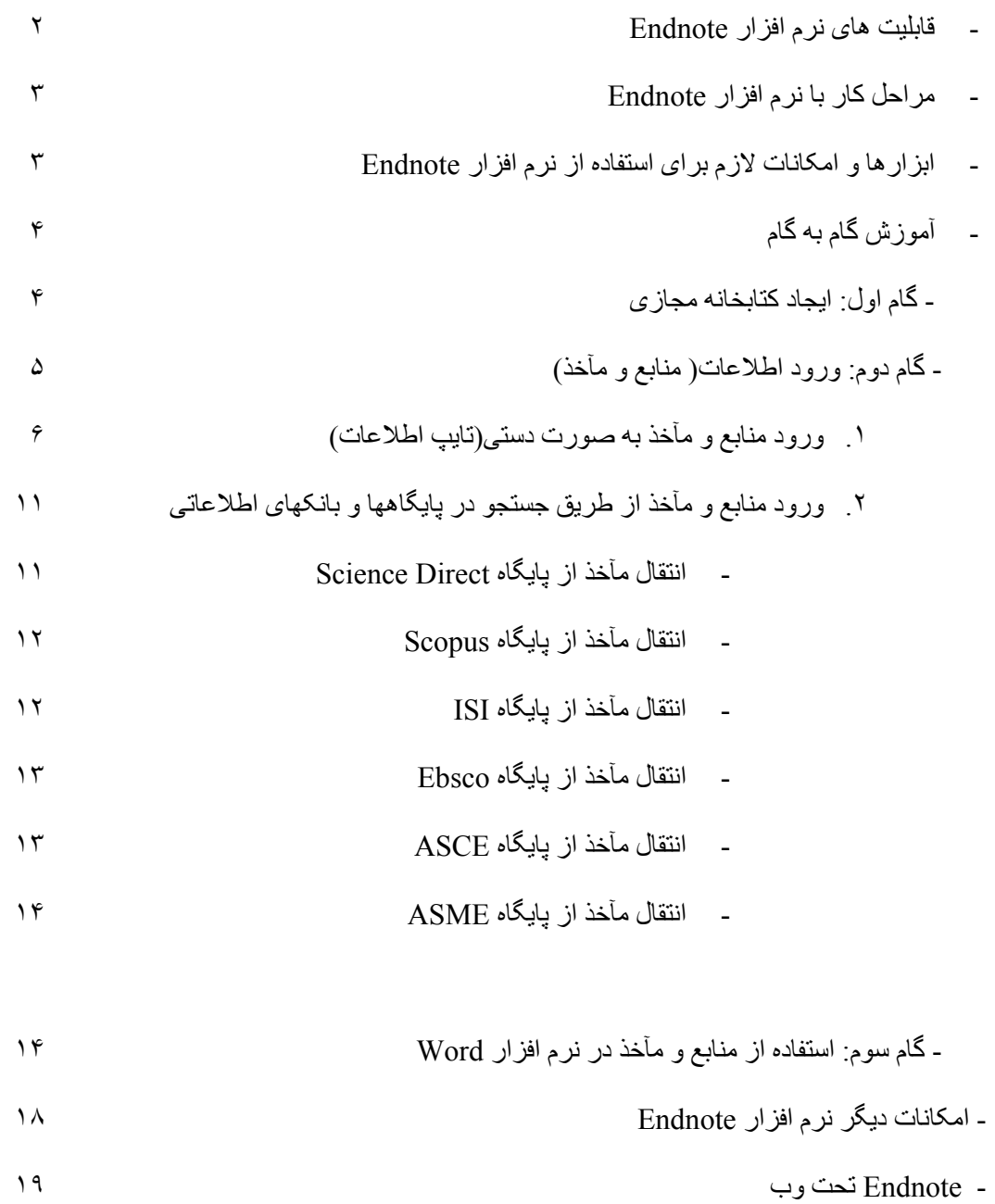

#### **راهنمای استفاده از نرم افزار 9Endnote**

امبر وزه تهيسه بسروژه هسا، تحقيقسات، بژوهشسهای علمسی،و مقسالات جسز ء لاينفسک آموز شـهای آکادميـک شـده کـه تمـام اعضـاء هيئـت علمـی و دانشـجويان تحصـيلات تکميلـی بیا آن سیر و کار ادار نید. میدیریت ایین اطلاعیات علمی کیار ایپر ادغدغیه ای است کیه ذهبن پژوهشـگران را بـه خـود معطـوف کـرده اسـت.نـرم افزار هـای مختلفـی جهـت تسـهيل امـر مديريت متـون و مـديريت منـابع و مآخـذ وجـود دارد کـه محقـق را کمـک مـی کنـد تـا بـا ايجـاد يـک بانـک اطلاعـاتی از مقـالات بـه راحتـی تحقيـق خـود را انجـام دهـد، سـاز ماندهی نمايد و بـه راحتـی بـر اسـاس اسـتانداردها فهرسـت منـابع و مآخـذ آن را تهيـه کنـد. از جملـه اين نرم افزارها می توان به نرم افزار Endnote اشاره کرد.

نرم افزار Endnote که توسط موسسه Thomson Scientific تهيه و عرضه شده ابسزاری کار آمــد جهــت مــديريت اطلاعــات کتابشــناختی و ســاز ماندهی منـــابع و مآخــذ مـی باشـد. از طريــق ايــن نــرم افــزار شــما قــادر بــه ذخيـره و ســازماندهی انــواع مطالــب کتابشـناختی بـا فرمتهـا و اسـتانداردهای مختلـف هسـتيد ايـن اطلاعـات مــی توانـد مقالــه مجله، مقاله کنف رانس، کتاب، پايان نامه، استاندارد، ثبت اخت راع، و ... باشد. از طريــق ايــن نــرم افــزار مــي توانيــد بــه راحتــي مــدارک خــود را در واژه پــرداز Word ذخيره نماييد و همچنـين منـابع و مآخـذ بـرای پايـان نامـه پـا تحقيـق هـای خـود بـا هـر نـوع استانداردی خاصی که در نظر دارديد ايجاد کنيد.

#### **قابليت های نرم افزارEndnote**

- ايجاد يک بانک اطلاعاتی به شکل کتابخانه مجازی
- بر قسمسر اری ارتبهسساط به اینکه مسلم بانکاهه بان اطلاعی این و پایگاهها بانکه این اطلاعی این و بانک جستجوی اطلاعات در آنها
- انتقــال و ذخيـــزه اطلاعـــات کتابشـــناختی مقـــالات بازيـــابی شـــده از بانکهـــا و پايگاههای اطلاعاتی در کتابخانه مجازی
- تهيه فهرست منابع و مأخـذ بـرای پايـان نامـه، مقالـه و ... براسـاس ٢٣٠٠ نـوع استانداردهای کتابنامه نويسی
- به روز رسسانی کتابخانسه ديجيتسال از طريسق ارتبساط بسا بانکهسا و بايگاههساي اطلاعاتی
- امکسان انتقسال اطلاعسات کتابشسناختی منسابع از طريسق سيستم دسستی( ورود اطلاعات)
	- ذخيزه و سازماندهی جداول، تصاوير و نمودارها در کتابخانه مجازی

#### **مراحل کار با نرم افزار Endnote**

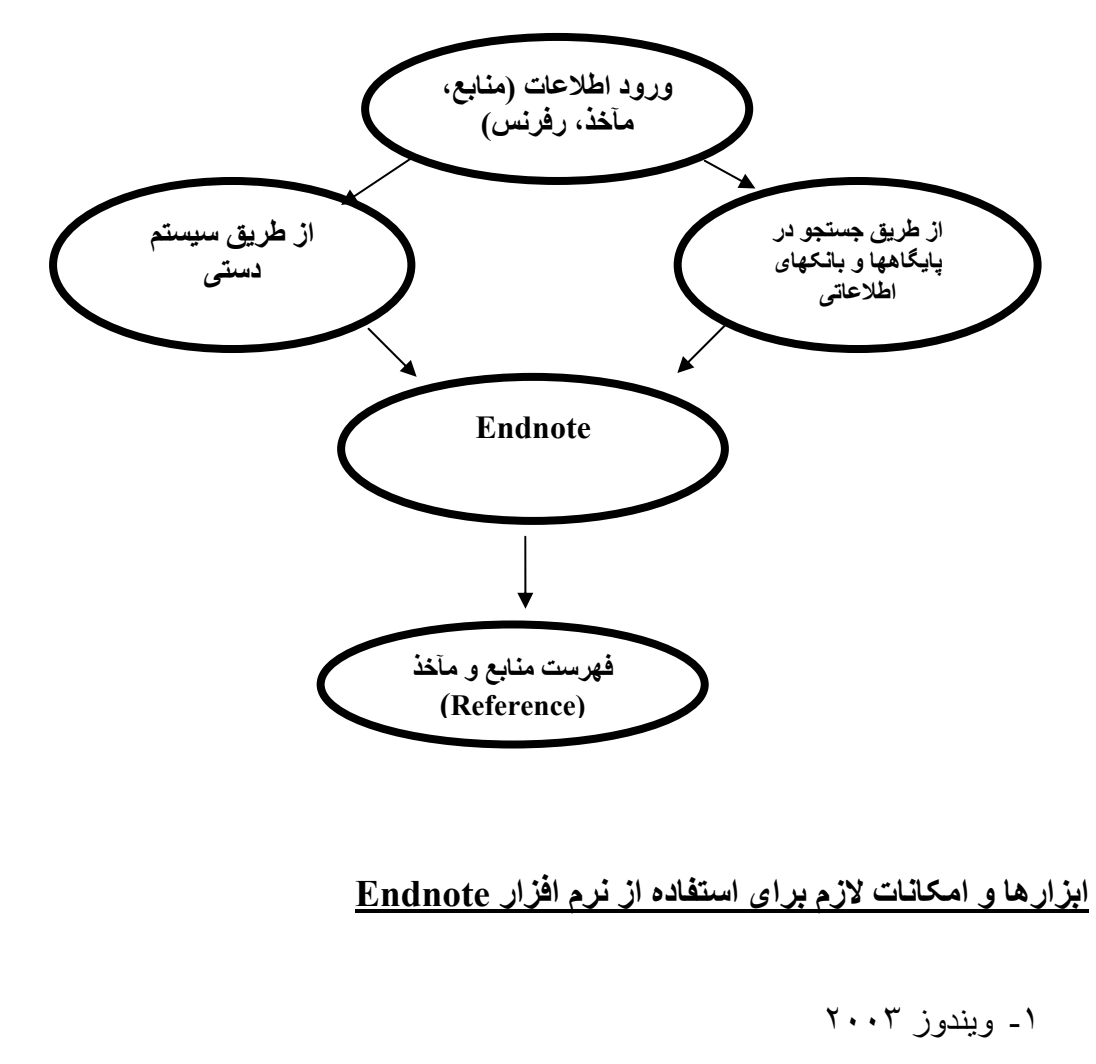

- -٢ نرم افزار 9Endnote
	- -٣ نرم افزار word

-۴ امکان اتصال به اينترنت

#### **آموزش گام به گام**

ايس راهنما به معرفي نرم افـزار Endnote9 در محـيط وينـدوز ٢٠٠٣ مـي پـردازد . نســـخه ای از ايــــن نــــرم افــــزار در وبــــلاگ کتابخانــــه دانشــــکده مهندســــی بــــا آدرس موجهود اسست. نسرم افسزار Endnoteرا از طريسق http://www.Englib.blogfa اجرا Setup در کامپيوتر خود نصب کنيد. بعد از نصب برنامه نوار ابهزار مخصوص اين نهرم افهزار در نهرم افهزار Word ذخيــره و قابــل اســتفاده مـــي باشــد. بــرای ديــدن ايــن نــرم افــزار از منــویview ابــزار Endnote را فعال نماييد.

#### **گام اول: ايجاد کتابخانه مجازی**

پس از نصب برنامـه از منـوی Start وارد برنامـه Endnote شـويد. بـرای شـروع کار گزينـه Create a new endnote library را انتخـاب کنيـد تـا يـک کتابخانـه شخصی ( فايل) جهت ذخيره منابع و مآخذ خود داشته باشيد.

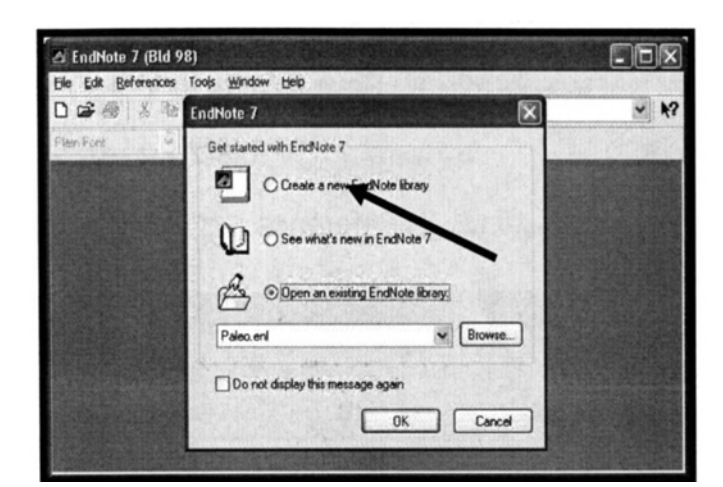

بسا انتخساب نسام در قسـمت Filename و کليــک دکمــه Save کتابخانــه خــود را ذخيــره کنيد.

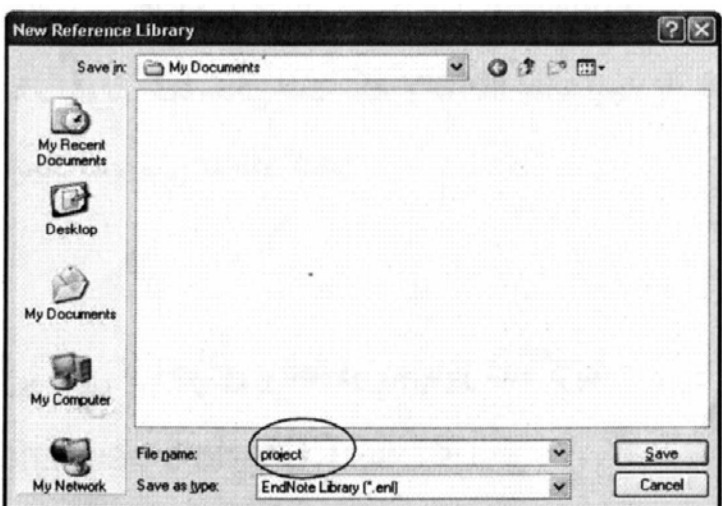

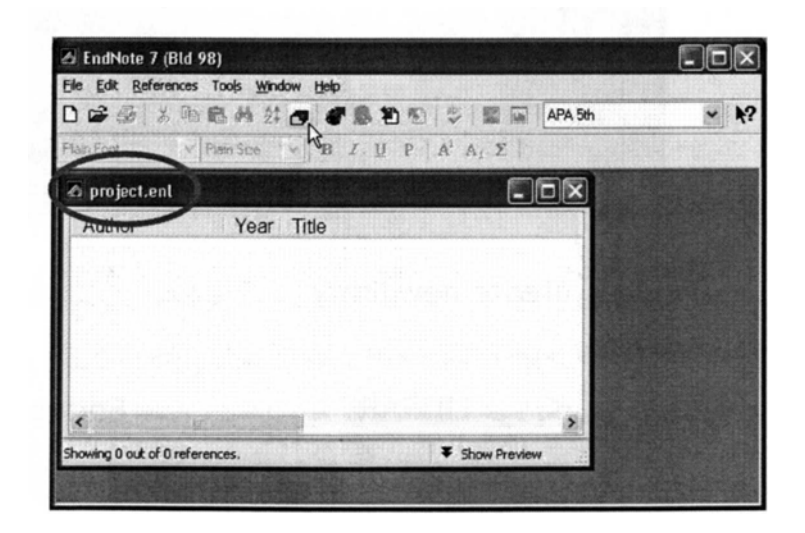

### **گام دوم: ورود اطلاعات (منابع و مآخذ)**

جهت ورود اطلاعات می توانيد به دو روش عمل کنيد: -١ ورود منابع و ماخذ به صمورت دستی ( تايسپ اطلاعمات) ۲- ورود منسابع و اطلاعمات از طريسق پايگاههما و بانکهای اطلاعاتی

١

**- ورود منابع و مآخذ به صورت دستی( تايپ اطلاعات)** 

کتابخانـه يـا فايـل خـود را کـه در ابتـدا ايجـاد کـرده ايـد بـاز کنيـد تـا بتوانيـد منــابع و مآخـذ مورد نظر را در آن ذخيره نماييد.

مرحلـه ۱: از منـوی Reference آيــتم New reference را بـرای ورود منــابع کليــک کنيـد بنجـر ه New \_reference ظـاهر ميه گـردد قبـل از ورود اطلاعـات مطمـئن شـويد نوع منبع (Type reference )خـود را صـحيح انتخـاب كـرده ايـد. نـوع منبـع بـه طـور پيش فرض در برنامه Article Journal می باشد.

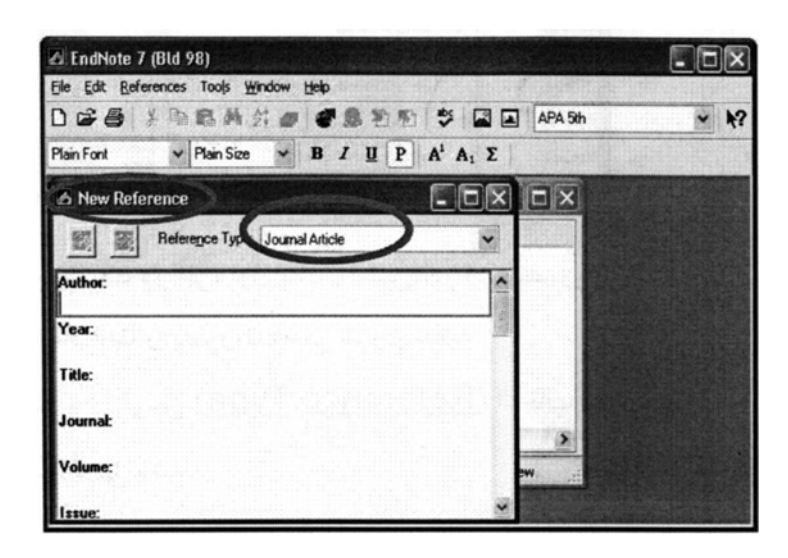

مرحله ۲: بسا بساز نمسودن کشسوی قسرار داده شسده در روبسروی Reference type و مشاهده ليست ظاهر شده مـی توانيد نـوع منبـع مـورد نظـر خـود را انتخـاب نماييـد مـثلا مقالـه مجلّـه، کتـاب، پايـان نامـه، و .... بـر اسـاس نـو ع منبـع انتخـاب شـده فيلـدهای ِ مختلفـی برای ورود اطلاعات خواهيد داشت.

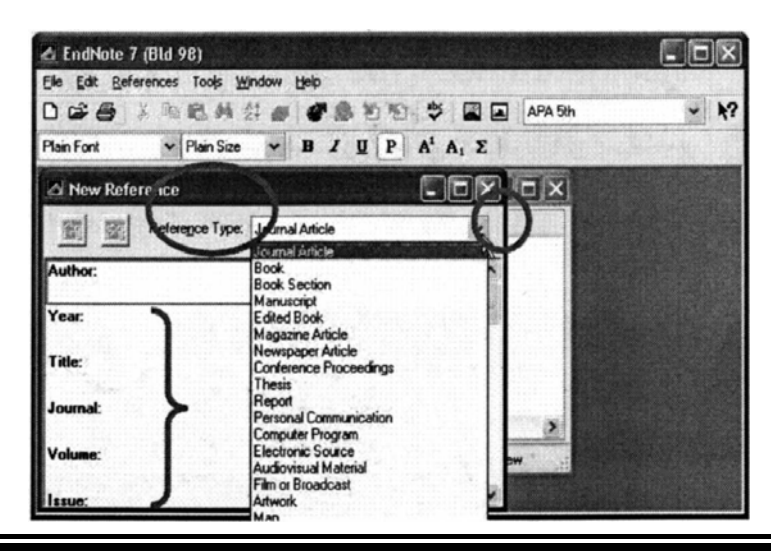

WWW.GhadamYar.com

مرحلـــه ٣: بـــا کليـــک در جــزء اول يـــک منبـــع،( در ايــن تصـــوير جــزء Author ورود اطلاعات را به صورت دستی شروع نماييد.

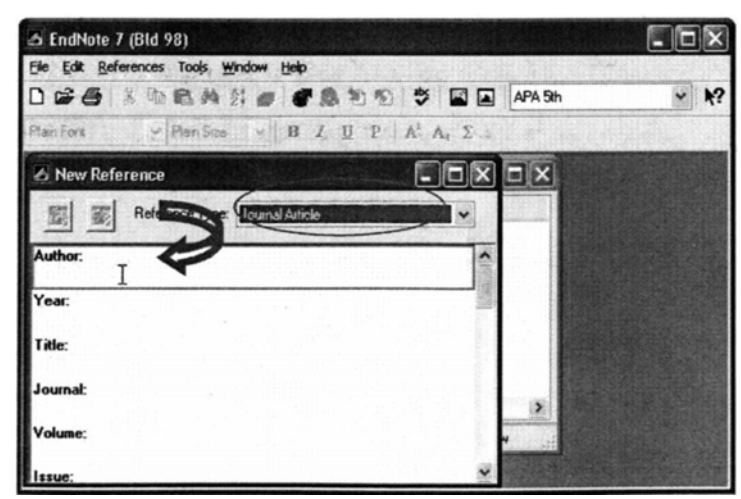

توجه کنید کـه نـو ع منبـع( Reference type) انتخـاب شـده Journal Article مـی باشد.

**:٣-١** هنگام ورود اطلاعات مربوط به نويسنده يکی از فرمتهای زير را استفاده کنيد:

Peter William Hamilton

Hamilton, Peter William

Hamilton, P. W.

در صورت وجود چند نويسنده نام هر نويسنده را در يک خط وارد کنيد. **:٣-٢** عنѧѧوان را بѧѧا حѧѧروف درشѧѧت وارد کنيѧѧد بѧѧدون نقطѧѧه يѧѧا هѧѧر نѧѧوع علامتѧѧی در پايѧѧان آن.

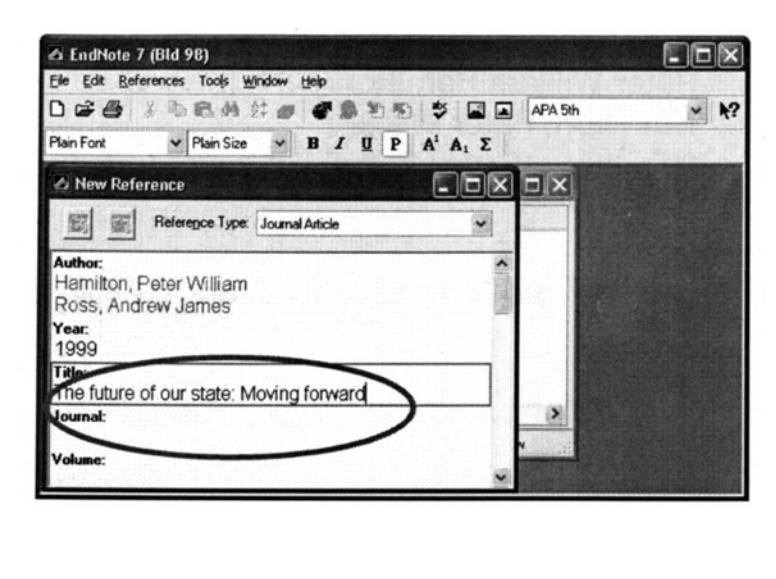

**:٣-** شماره صفحه های Reference را به يکی از فرمتهای زير وارد کنيد:

۵۴٧-٩٢

۵۴٧-۵٩٢

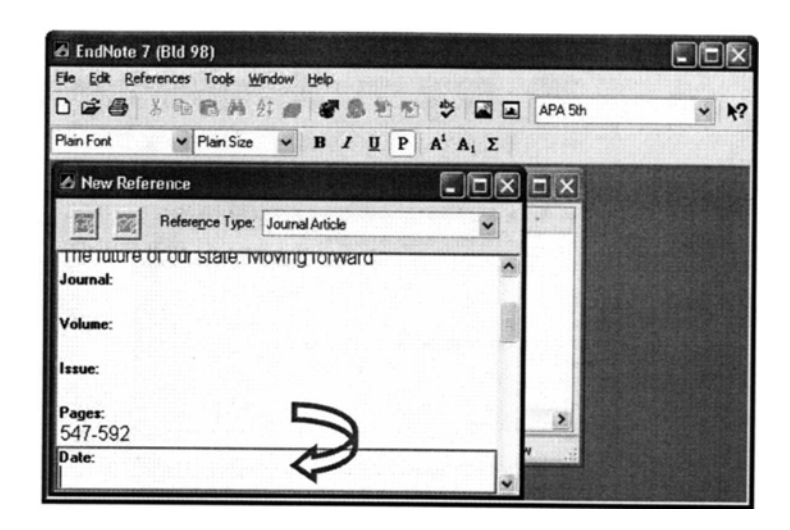

**:٣-۴** تѧѧاريخ رفѧѧرنس را همانگونѧѧه کѧѧه مѧѧی خواهيѧѧد بعѧѧداً در مقالѧѧه ظѧѧاهر شѧѧود وارد کنيѧѧد. Endnote قادر به تغيير تاريخ نمی باشد.

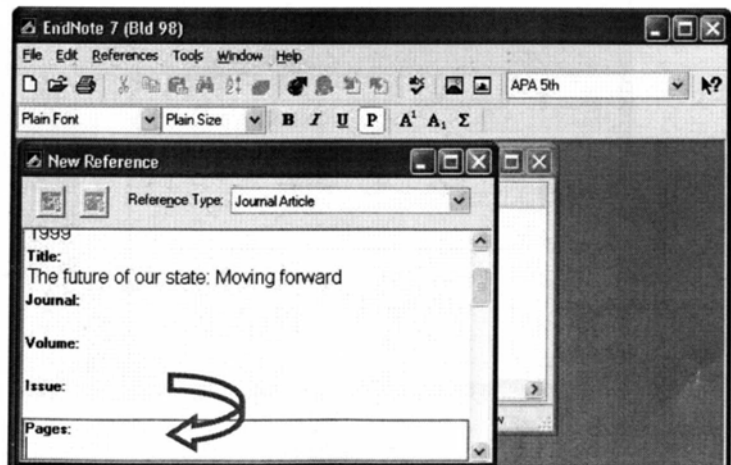

**۵-۳:** اطلاعیات مربوط به ويرايش يک کتیاب يیا بخشی از يیک کتیاب را بیه طور کامل وارد کنيد نه فقط شماره ويرايش را.

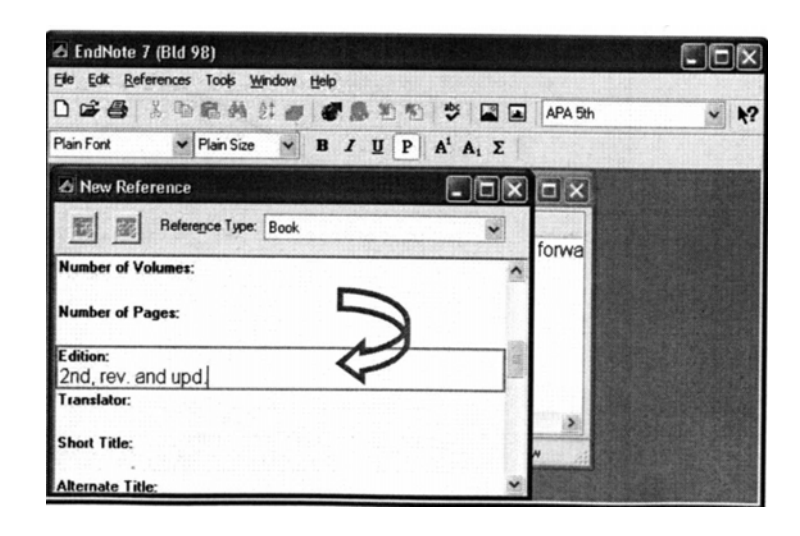

مرحله۴: زمانی کـه وارد نمـودن مشخصـات منـابع و ماخـذ شـما پايـان يافـت بـا کليـک روی علامـت× در گوشـه سـمت راسـت پنجـره رفـرنس شـما بـه طـور خودکـار ذخيـره میگردد.

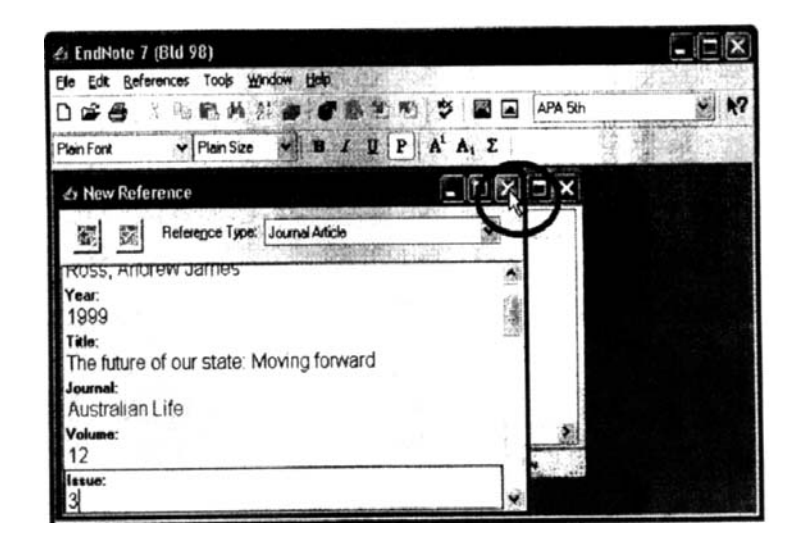

رفرنس شـما در کتابخانــه تــان ذخيـره گرديـده اسـت در پــابين پنجـره، Endnote بــه شـما می گويد که چه تعداد رفرنس در حال حاضر در کتابخانه شما موجود می باشد.

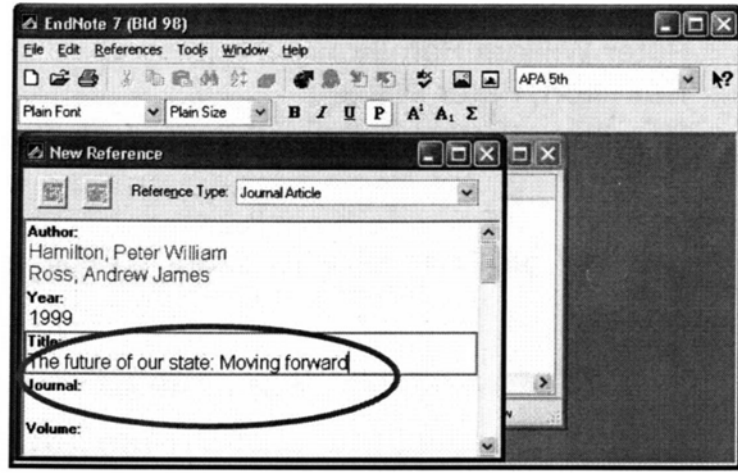

مرحلـه ۵: جهت ويـرايش يـک رفـرنس، رفـرنس مـورد نظـر را انتخـاب نماييـد بــا دوبــار کليـک کـردن روي آن رفـرنس، جزئيـات ديـده مـي شـود و شـما مـي توانيـد تغييـرات لازم را روی آن انجام دهيد. با انتخاب علامت × در گوشه سـمت راسـت بنجـره بسـته شـده و رفرنس با تغييرات داده شده ذخيره می گردد.

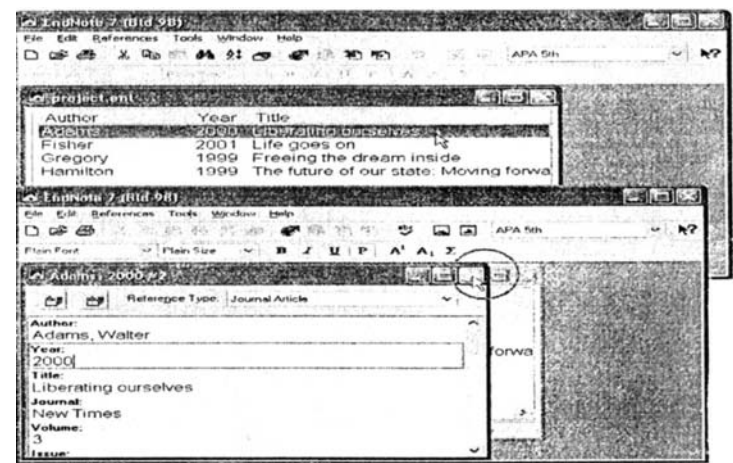

حسالا بسا کليسک روی آيکون New reference و انتخساب Reference type مسورد نظـر، شـما مـی توانيـد رفـرنس هـای بيشـتری را بـا همـان روش دسـتی گفتـه شـده بـه کتابخانه خود، اضافه کنيد

#### **-**٢ **ورود منابع و مآخذ از طريق جستجو در پايگاهها و بانکهای اطلاعاتی**

بـرای ورود منسابع و مآخـذ مــی توانيـد در بانکهـا و پايگاههـای اطلاعـاتی جسـتجو نماييـد سپس مقالات بازيابی شده را از طريق امکان Import وارد کتابخانه خود کنيد. در اينجا نحوه انتقال مآخذ از چند پايگاه به نرم افزار Endnote بيان می شود. در ابتـدا مـے بايسـتی يـک کتابخانــه ايجـاد نماييـد تــا بتو انيـد مآخـذ مـور د نظـر را در آن ذخيره کنيد( همانند گام اول)

#### **انتقال مآخذ از پايگاه Direct Science به نرم افزار کتابخانه مجازی(Endnote (**

از طريــق آدرس www.sciencedirect.com وارد پايگــاه Science Direct شــويد و کليـد واژه ی مـورد نظـر خـود را جسـتجو کنيـد. از ميـان مقـالات بازيـابي شـده منــابع مهورد نيـاز را بـا زدن علامـت در جعبـه سـمت چـب هـر مقالـه انتخـاب نماييـد سـيس گزينــه Export citation را انتخـاب نماييـد. در صـفحه بعـدی تعـداد منــابع انتخــاب شـده جهت انتقال را بيـان مـی کنـد و شـما مـی توانيـد فرمت انتقـال منـابع را تعيـين کنيـد کـه فقـط اطلاعات کتابشناختی مقاله منتقل شود يا اين اطلاعات همراه با چکيده باشد. همچنـين فرمـت انتقـال را بايـد مشـخص کنيـد از سـه گزينــه موجـود در آن گزينــه اول ... RIS Format for را انتخـاب کنيـد سـپس کليـد Export را کليـک نماييـد. از شـما نه فايل کتابخانـه مجـازی سـوال خواهد شد کـه ايـن مآخـذ را در کدام فايـل منتقـل کنـد. پس از انتخـاب نـام فايـل و فشـار كليـد Open عمـل انتقـال مآخـذ بـه فايـل انتخـابي شـما انجـام

مـی شـود. مآخـذ منتقـل شـده در فايـل شـما قـرار مـی گيـرد و نمـايش داده مـی شـود. تعـداد مآخذ را نيـز شـما در پـايين فايـل Endnote خـود مـی توانيـد ببينيـد. بـرای ديـدن کـل مآخـذ اين فايل از منوی Reference گزينه reference all Show را انتخاب کنيد.

#### **انتقال مآخذ از پايگاه Scopus به نرم افزار Endnote**

از طريسق آدرس <u>www.scopus.com وار</u>د پايگــاه Scopus شـــويد<sub>.</sub> کليـــد واژه مـــورد نظر را جستجو کنيد. از ميان مقالات بازيابی شده منابع مـورد نيـاز را بـا زدن علامت در جعبه سـمت چـب هـر مقالــه انتخــاب نماييـد. سـبِس گزينــه Output را انتخــاب نماييـد. در صهیفحه ی بعـدی تعـداد منـابع انتخــاب شــده جهـت انتقــال بــه کتابخانــه مجــاز ی Endnote را مشـخص مـی کنـد. از گزينــه هـای انتقـال منــابع گزينــه Export را انتخــاب کنيسمسيد و از انسمسيواع فرمتهمسسياي انتقسميسال در قسمسيسيمت ExportFormat گزينــه(...RIS Format( Reference man Return را انتخــاب کنيـد ســيس دکمــه Export را کليѧѧѧѧک نماييѧѧѧѧد. در اينجѧѧѧѧا فايѧѧѧѧل ايجѧѧѧѧاد شѧѧѧѧده را ذخيѧѧѧѧره نماييѧѧѧѧد. دکمѧѧѧѧه Save را کليسک نماييـد، به فايسل خـود نسام بدهيـد و فايسل را در محسل مـورد نظـر خـود مـثلاً

Desktop کــامبيوترذخيره نماييـد. بـرای فراخـوانی منــابع و مآخـذ ذخيـره شــده، در Endnoteفايل مجازی خود را کـه ديگر مآخـذتان را در آن ذخيره کرده ايـد بـاز کنيـد، ${\rm End note}$ ازمنـوی File گزينــه Import را انتخــاب کنيـد. در پنجـره ای کــه بــاز مــی شــود کليـد در آن منسابع خسود را ذخيــره سميس نسام فسايلی را کسه در آن منسابع خسود را ذخيــره (Choose file کسرده ايسد انتخساب کنيسد. از گزينسـه Import option گزينسـه انتقـــال فايـــل ...RIS)Reference) را انتخساب کنيـد. ســيس کليــد Import را کليــک کنيــد، منــابع ذخيره شده بـه کتابخانـه مجـازی شـما منتقـل مـی شـود. بـرای ديـدن کـل منــابع از منـوی

Reference گزينه ی reference all show را انتخاب کنيد.

#### **انتقال مآخذ از پايگاه ISI به نرم افزار Endnote**

از طريسق آدرس www.isiknowledge.com وارد پايگـاه ISI شـويد. کليــد واژه مهورد نظر خود را جستجو کنيد. از ميان مقالات بازيابی شده مآخذ مورد نياز را با زدن علامت در جعبه سـمت چـب هـر مقالـه انتخـاب نماييـد، سـيس گزينــه Save to endnote, Refman, procite را انتخساب کنيـد. در صــفحه ی بعـدی تعـداد مآخـذ انتخـاب شـده جهـت انتقـال بــه کتابخانــه ی مجـاز ی Endnote مشـخص میشـود. در ايـن صهه گزينـه Export را کليـک کنيـد سـبِس فايـل Endnote خـود را کـه مايـل بـه انتقـال مآخـذ در آن هسـتيد انتخـاب کنيـد. بـا انتخـاب نـام فايـل و کليـک دکمـه Open مآخـذ انتخـاب شـده شـما از طريــق امكــان Import در فايــل Endnote انتخــابي قــرار ميگيرنــد. بــراي ديدن کل مآخذ از منوی reference گزينه refrence all Show را انتخاب کنيد.

#### **انتقال مآخذ از پايگاه Ebsco به نرم افزار Endnote**

از طريـــق آدرس www.isiknowledge.com وارد پايگـــاه ISI شـــويد. کليـــد واژه مهورد نظـر خـود را جسـتجو کنيـد. از ميـان مقـالات بازيـابی شـده منـابع مـورد نيـاز را بـا استفاده از دکمـه Add بـه پوشـه(Folder) منتقـل کنيـد. مقـالاتی کـه انتخـاب کـرده ايـد و بـه بوشـه (Folder ) منتقـل کـرده ايـد در سـتون سـمت راسـت صـفحه بـا عبـارت Folder has items خواهيـد ديـد. در اينجـا مقـالات را از طريـق زدن علامـت در جعبـه ی سـمت چـب هـر مقالــه انتخــاب نماييــد سـيِس نمــاد Export را کليــک نماييــد. درصـــفحه Direct همدی در قسمت Save citations to a file formatted for Endnote to export را انتخاب و روی دکمه Save کليک نماييد. منـابع انتخـابی شـما بـه فايـل انتخابيتـان منتقـل شـده بـرای ديـدن کـل مآخـذ ايـن فايـل از منـوی Reference گزينه references all Show را انتخاب کنيد.

#### **انتقال مآخذ از پايگاه ASCE به نرم افزار Endnote**

از طريــق آدرس www.daneshyar.org بــا کليــک بــر روی بــاکس ســبزرنگ در ســتون Databases وارد پايگاه اطلاعاتی ASCE شويد. در صفحه ی ASCE Databases روی بخش اول بـا عنـوان ASCE Research Library كليـک نماييد. در پنجره ای کـه بـا عنـوان Belect Publication باز شده است گزينه Journals را انتخاب کنيد سپس واژه مورد نظر تان را در باکس جستجو تايب کر ده کليد Search را فشـار دهيد. از ميـان مقالات بازيـابی شده منابع مورد نياز را با زدن علامت در جعبه سمت چپ هر مقالـه انتخاب نماييد سيس در باکس Article Option در قسمت بالای نتايج، گزينـه Endnote generic را انتخاب نماييد. سپس نام فايل کتابخانه مجازی سوال خواهد شد که اين مآخذ را در کدام فايل منتقل کند.

پس از انتخاب نام فايل و فشار كليد Open عمل انتقال مآخذ بـه فايل انتخابی شما انجـام مـی شود. مآخذ منتقل شده در فايل شما قرار می گيرد و نمايش داده می شود. تعداد مآخذ را نيز شما در پايين فايل Endnote خـود مـی توانيد ببينيد. بـرای ديـدن کـل مآخـذ ايـن فايـل از منـوی Reference گزينه reference all Show را انتخاب کنيد.

#### **انتقال مآخذ از پايگاه ASME به نرم افزار Endnote**

از طريـــــــــق آدرس www.daneshyar.org بـــــــــا کليــــــک بـــــــر روی بــــــاکس ســــــبزرنگ در سستون Databases وارد پايگ|ه اطلاعياتی ASME شيويد. در صدفحه ASME databases بخش All ASME Transaction journals بخش journals صه بساز شده با عنوان ASME digital library روی دکمه Search کليسک را All digital journal papers هѧѧѧѧگزين Select Journals رهѧѧѧѧپنج در .دѧѧѧѧنمايي انتخــاب کــرده ســيس کليــد واژ ه مــور د نظــر را جســتجو نمائيــد. از ميــان مقــالات بازيــابي شѧѧده منѧѧابع مѧѧورد نيѧѧاز را بѧѧا زدن علامѧѧت در جعبѧѧه سѧѧمت چѧѧپ هѧѧر مقالѧѧه انتخѧѧاب نماييد سـيس در بـاکس Option for selected articles در قسـمت check article، گزينــه generic و انتخــاب نماييـد. . ســيس نــام فايـل کتابخانــه Radnote و انتخـان مجـاز ی سـوال خواهـد شـد کـه ايـن مآخـذ را در کـدام فايـل منتقـل کنـد. بـس از انتخـاب نـام فايـل و فشـار کليـد Open عمـل انتقـال مآخـذ بـه فايـل انتخـابی شـما انجـام مـی شـو د. مآخـذ منتقل شده در فايل شما قرار می گيرد و نمايش داده می شود. تعداد مآخذ را نيز شما در پايين فايـل Endnote خـود مـي توانيـد ببينيـد. بـرای ديـدن کـل مآخـذ ايـن فايـل از منـوی Reference گزينه reference all Show را انتخاب کنيد.

#### **گام سوم : استفاده از منابع و ماخذ در نرم افزار word**

.

الـف: مـتن مقالــه خـود را طبــق مع*مــ*ول درواژه بــرداز word تايــب نمائيــد.بــرای وارد کــردن رفــرنس درمــتن، ابتــدا يــک فاصــله بــين آخــرين حــرف از آخــرين کلمــه و نقطــه قراردهيـد. روی آيکـون **Endnote و کليــک کـرده و وارد محـيط Endnote** شويد.

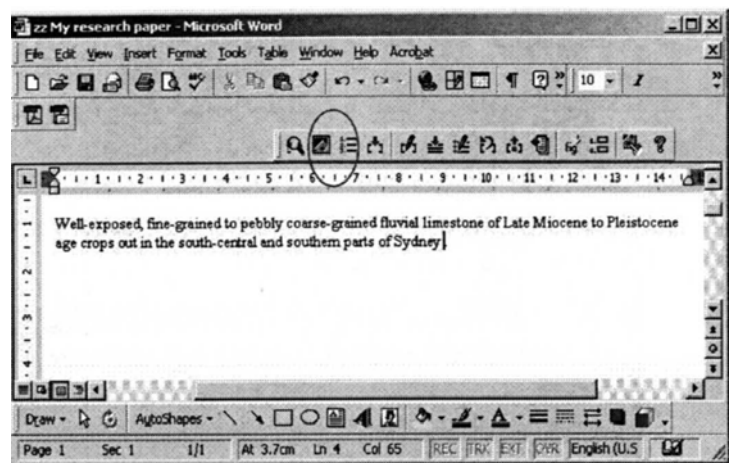

**ب :** جهت ادامـه کـارمی بايست ابتـدا فرمت منـابع مقالـه خـود را تعيـين نمائيـد. در انتهـاي نموار ابـزار باکسـی وجـود دارد کـه ميتوانيـد در آن نـوع اسـتاندارد خـود را انتخـاب کنيـد. برای مثال : ,ASCE, APA وبا انتخاب نوع استاندارد مسی بينيد که در فايل شما فرمت منـابع بـه همـان صـورت در آمـده است.در ايـن صـفحه ميبينيـد کـه در فايـل شما فرمت منابع جاری Science می باشد که تصمیم به تغيير آن به فرمت APA5 را داريم.

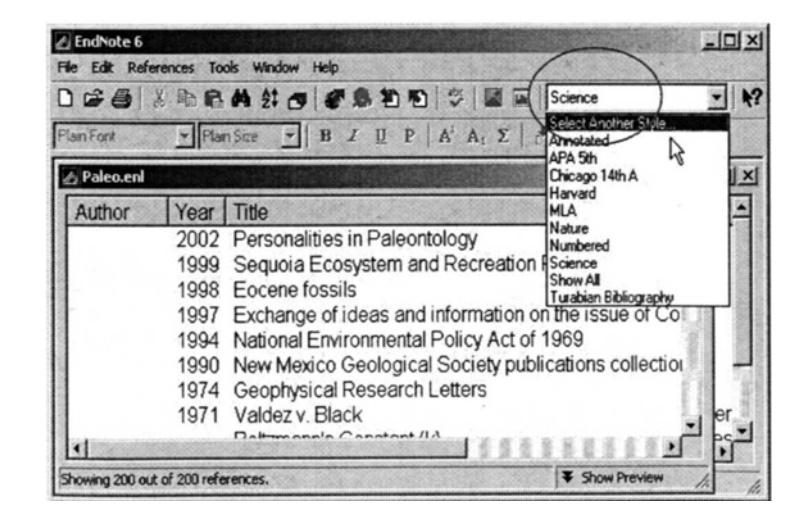

درصورتی که فرمت استاندارد مورد نظرخود را مشاهده نمی کنید آیتم Select Another **Style** را انتخاب نمائيد تا ليستی ازفرمت های قابل دسترسѧی را ببينيѧد. درطѧول پنجѧره حرکѧت کنيد و پس ازمشاهده فرمت مورد نظرآن را انتخاب و برروی دکمه Choose کليک کنيد<sub>.</sub> در اينجا ما فرمت th5APAرا انتخاب کرده ايم.

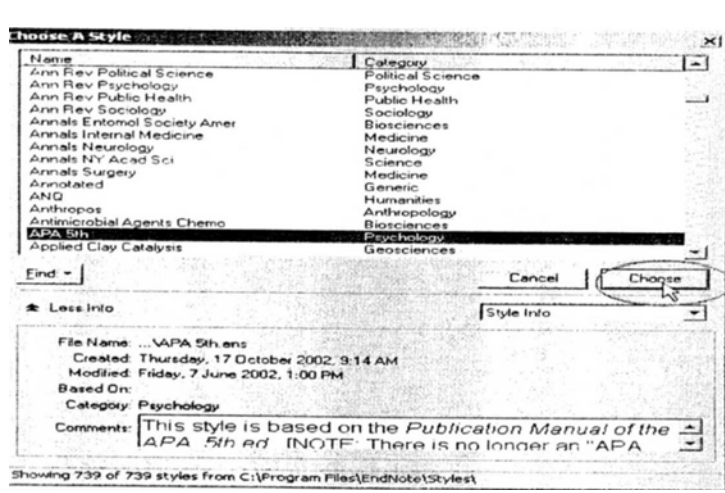

# مشاهده می کنيد که فرمت رفرنس های شما از **science** به **th5 APA** تغييرپيدا کرد.

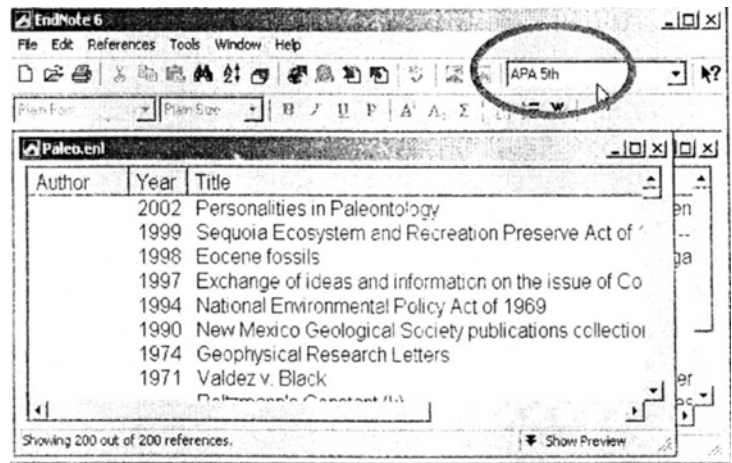

با کليک بروی آيکون **W** به واژه پرداز **word** بازگرديد. ج : جهت آوردن منابع به word بروی آيکون يافتن مدارک ( find citation ) کليک کنيد. صفحه زير را مشاهده خواهيد کرد.

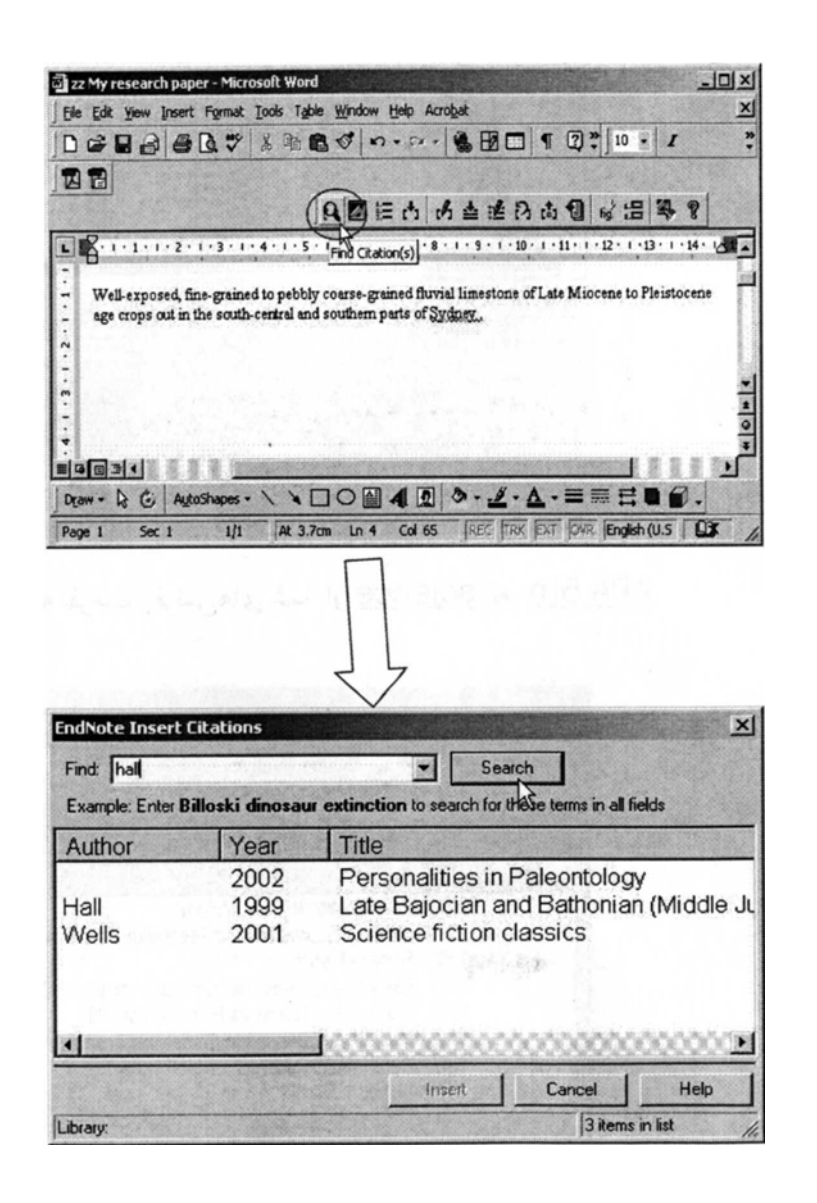

نام نويسنده يا کليد واژه را درقسمت **find** تايپ کرده و بروی دکمه **search** کليک می کنيѧد. رفرنس مورد نظرخود را انتخاب نموده و روی دکمه **insert** کليک نمائيد.

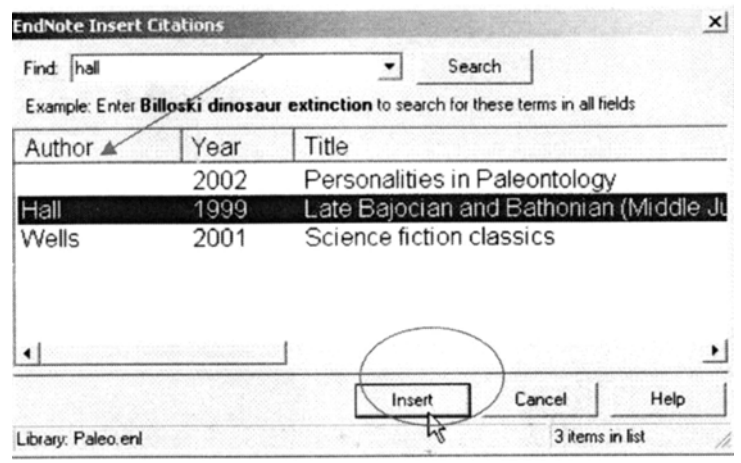

مسی بينيــد کـــه ارجــــاع در مـــتن در فرمـــت APA5th ظاهر گرديـــده اســـت. همچنـــين **Endnote بطور خودک**ـار رفرنس را در فرمـت انتخــابی بــه انتهــای مقالــه شــما نيز اضـــافه می کند.

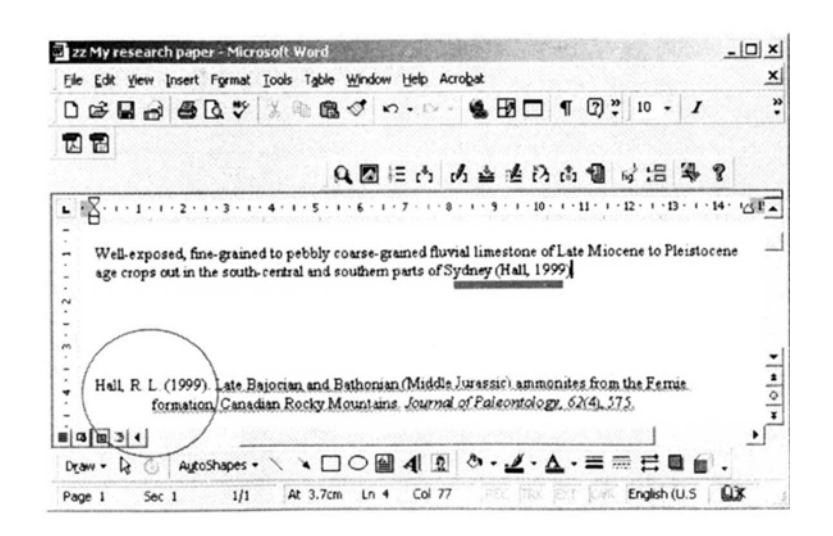

تايپ ر ا ادامه دهيد ،يک فاصله بين آخر بن حر ف از آخر بن کلمه و نقطـه ،جـائي کـه مـی خو اهيد ارجاع بعدی را وارد کنيد، قراردهيد.

روی آيکون **find citation کليک کني**د. مجدداً نـام نويسنده يـا کليد واژه را در قسمت **find** تايپ کرده و بروی دکمه search کليک می کنيم و رفرنس مورد نظرخود را انتخاب نموده و روی دکمه **insert کليک ن**مائيد. اين کار را ميتوانيد ادامه دهيد تـا تمـام منـابـع مـورد اسـتفاده شما در مقاله اتان در فهرست منابع و مآخذ قرار گيرد.

#### **امکانات ديگر نرم افزار 9Endnote**

استفاده از گزينـه Copy formatted : ايـن گزينـه جهت انتقـال منـابع و مآخـذ شــما از فايــل Endnote بـــه فايــل Word مـــى باشــد. ابتــدا فايــل يـــا كتابخانـــه Endnote خـود را بــاز نماييــد. منــابع يــا رفــرنس هــای مــورد نظــر را انتخــاب کنيد( با گر فتن کليد Ctrl مـی توانيد بـيش از يـک مآخـذ را انتخـاب کنيـد) سـپس در منـــــوی Edit گزينـــــــه CopyFormatted را انتخــــــاب نماييـــــد. مآخــــــذ در Clipboard ذخيره مـی شـود. فايـل Word مـورد نظرتـان را بـاز کنيـد. در پايـان

مقالسه از منسوی Edit و اسستفاده از گزينسه Paste مآخسذ خسود را در فهرسست منابع و مآخذ مقاله تان بچسبانيد.

- اسѧѧѧѧتفاده از گزينѧѧѧѧه duplicates Find: از منѧѧѧѧوی Reference گزينѧѧѧѧه Find duplicates را انتخــاب و کليــک نماييــد. منـــابع و مآخــذی را کــه تکــراری وارد کرده باشید هـای لايـت کـرده بـه شـما نشـان مـی دهـد. بـا کليـک راسـت روی هـر منبع و با استفاده از گزينه Delete می توانيد آن را حذف نماييد.
- استفاده از گزينـه Edit: جهت اصـلاح منـابع و مآخـذ وار د شـده بـا کليـک راسـت روی منبع و استفاده از گزينه Edit می توانيد تغييرات را انجام دهيد.
- اسستفاده از گزينسه Search: جهست جسستجو و بيسدا کسردن منبعسي خساص مسي توانيــداز منــوی Reference گزينـــه Search Aeference را انتخـــاب کنيــد. کليد واژه ای را کـه دنبـال آن هسـتيد تايـب کنيـد و فيلـد آن را مشـخص کنيـد، نــام فايسل يسا کتابخانسه Endnote را نيــز مشــخص کنيــد. کليــد و اژ ه ای را کــه تايــب کرده ايد در منابع شما پيدا خواهد کرد.
- استفاده از گزينـه Sort Option: جهت منظم نمـودن منـابع مـي توانيـد از منـوي Reference گزينـه ی Sort Reference را انتخـاب کنيـد. در اينجـا ايـن گزينــه به شمه ایس امکان را مـی دهـد کـه بـا انتخـاب فیلـد مـورد نظرتـان منــابع و رفرنسهايتان را در فايل خود بر اساس همان فيلدمرتب کنيد.

#### **Endnote تحت وب**

امکان ديگری کـه موسسـه Thomson Scientific در سـايتISI فـراهم نمـوده اسـت با عنـوان Endnote web مـی باشـد کـه در دسـترس کـاربران قـرار دارد. از طريـق آدرس com.myendnoteweb.wwwمѧѧѧѧی توانيѧѧѧѧد وارد سѧѧѧѧايت مربوطѧѧѧѧه شѧѧѧѧويد. بѧѧѧѧرای استفاده از ايـن نـرم افـزار بايـد ثبـت نـام نماييـد. بـه ايـن منظـور ابتـدا بـر روی signup کليـک کـرده و فـرم مربوطـه را تکميـل نماييـد. بخشـهای اصـلی ايـن نـرم افـزار بـه شـرح زير می باشد.

ن My reference :در اين قسمت کليه منـابع و گروههـايي کـه ذخيـره کـرده ايـد قرار می گيرند.

- Collect: جهت ورود اطلاعات منسابع از پايگاههما و بانکهمای اطلاعماتی ممورد استفاده قرار می گيرد.
- Organize: بـرای ايجـاد و مـديريت گروههـا و بـه اشـتراک گذاشـتن منـابع خـود در فايل های web Endnote با اشخاص ديگر به کار می رود.
- Format: بـرای تعيـين يــا تغييـر فرمـت کتابشــناختی منــابع، تغييـر قالــب بنــدی مراجع در يـک مقالـه و يـا انتقـال منـابع خـود بـه ديگـر نـرم افزار هـای کتابشـناختی به کار می رود.
- : Option: برای تغيير اطلاعات آدرس ايميل و رمز عبور يا ديگر مشخصات وارد شده می شود.

راهنمـای آموزشــی ایــن نــرم افــزار توســط دانشــگاه علــوم پزشــکی و خــدمات بهداشــتی درمانی فارس تهيه شده است و قابل استفاده می باشد.